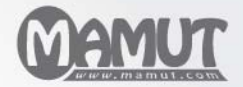

Mamut Business Software

### Mamut Kundskabsserie

# Intrastatregistrering og rapportering

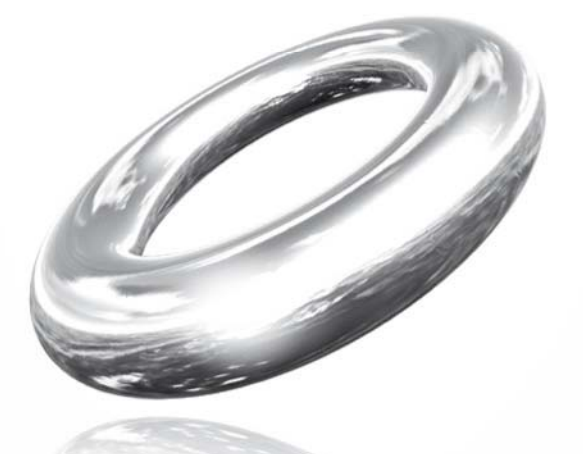

Reach Your Goals!

# **Intrastatregistrering og** rapportering

### Indhold

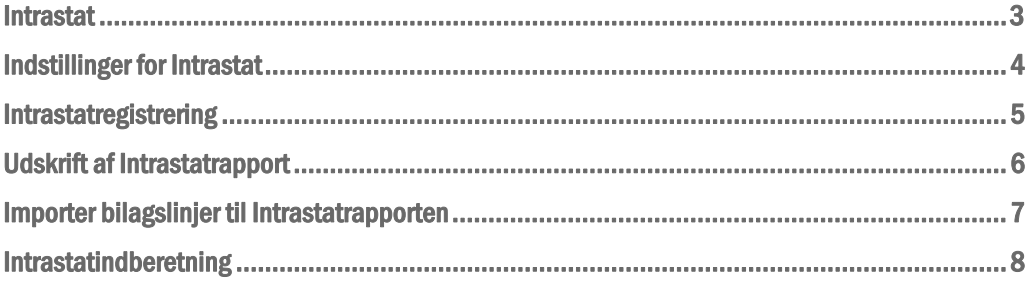

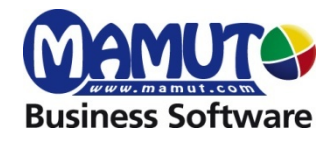

#### Producent og distributør:

Mamut A/S Sluseholmen 2-4 2450 København SV Tlf.: 70 27 71 78, Fax: 70 27 71 79 Internet: [www.mamut.dk](http://www.mamut.dk/) E-mail: [mail@mamut.dk](mailto:mail@mamut.dk)

#### Mamut Supportcenter:

Mamut A/S Sluseholmen 2-4 2450 København SV Åbent: fra kl. 9.00 - 16.00 alle hverdage Tlf.: 70 27 71 78 , Fax: 70 27 71 79 Internet: [www.mamut.dk/support](http://www.mamut.dk/support) E-mail: [support@mamut.dk](mailto:support@mamut.dk)

#### Salg:

Mamut A/S Sluseholmen 2-4 2450 København SV Tlf.: 80 39 00 02, Fax: 70 27 71 79 Internet: [www.mamut.dk](http://www.mamut.dk/) E-mail: [sales@mamut.dk](mailto:sales@mamut.dk)

*© 2009 Mamut. Alle rettigheder. Med forbehold for ændringer. Mamut og Mamut-logoet er registrerede varemærker fra Mamut. Alle andre varemærker er registrerede varemærker af respektive firmaer.*

### <span id="page-3-0"></span>INTRASTAT

Intrastat er den statistik, som beskriver Danmarks varehandel med EU. Virksomheder med EU-handel udover en vis beløbsgrænse, skal indberette detaljeret information om import og eksport af varer til Danmarks Statistik. Det er lovpligtigt i alle EU-lande at indberette Intrastat oplysninger.

Der findes to måder at komme til registreringsvinduet **Intrastatregistrering** på, enten via kassekladden eller direkte fra dette vindue via menuen **Vis - Regnskab - Intrastat**.

Fakturaer som bogføres automatisk skal registreres manuelt i dette vindue. Du henter også en **Intrastatrapport** fra dette vindue. Rapporten benyttes som grundlag for at kunne udfylde de nødvendige skemaer til myndighederne

Det er vigtigt at du først aktiverer funktionen i indstillinger for Intrastat.

Du kan registrere **Intrastatkode** i produktregistret og/eller direkte i vinduet for Intrastatregistrering. Spørgsmål om varekoder kan rettes til **SKAT**. På [www.dst.dk](http://www.dst.dk/) findes et værktøj til søgning efter varekoder.

### <span id="page-4-0"></span>INDSTILLINGER FOR INTRASTAT

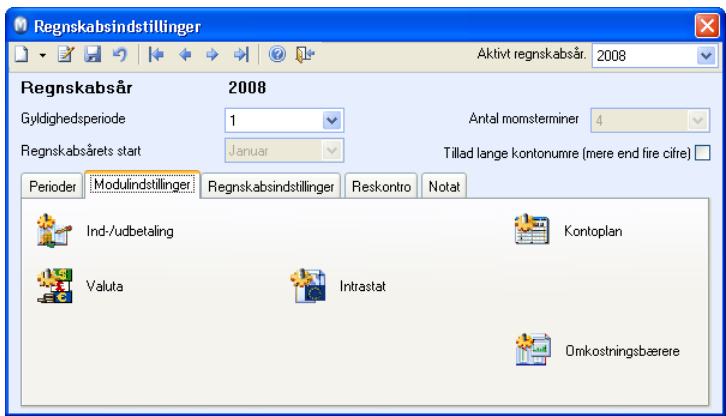

Virksomheder med EU-handel over en vis beløbsgrænse rapporterer detaljerede oplysninger om import og eksport af varer til Danmarks Statistik.

#### I dette vindue kan du tilpasse følgende indstillinger:

**Intrastatrapportering**: Du skal via rullelisten vælge hvilken type information, du skal rapportere for at få adgang til at registrere intrastatinformation.: **Import**, **Eksport** eller **Import og eksport**. Hvis du for eksempel både foretager indkøb og fakturerer indenfor EU vælger du både **Import og eksport**.

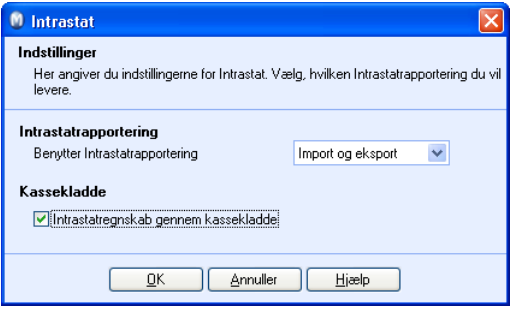

**Kassekladde**: Hvis du markerer i afkrydsningsfeltet får du mulighed for at registrere intrastatinformation direkte via Kassekladden for bilag, som har momskode/afgiftskode for EU-handel.

Det er vigtigt at alle, som driver EU-handel skal have Intrastatkode. Flere oplysninger om varekoder findes hos [Danmarks Statistik](http://www.dst.dk/). Du kan registrere Intrastatkoder i produktregistret på fanebladet Diverse eller direkte i **Intrastatregistrering**.

Der findes også forskellige transaktionstyper i **Standardregister**, som man kan vælge ved registrering af Intrastat.

## <span id="page-5-0"></span>INTRASTATREGISTRERING

I rullelisten **Status** ser du de valg, som du foretog i indstillinger for Intrastat, **Import**, **Eksport** eller begge. Vær nøjagtig med at vælge korrekt status inden du registrerer transaktioner. Du kan også vælge **År** og **Måned**.

Hvis du i **Indstillinger for Intrastat** har valgt at registrere information i kassekladden automatisk, vil også disse transaktioner her vises i den aktuelle måned.

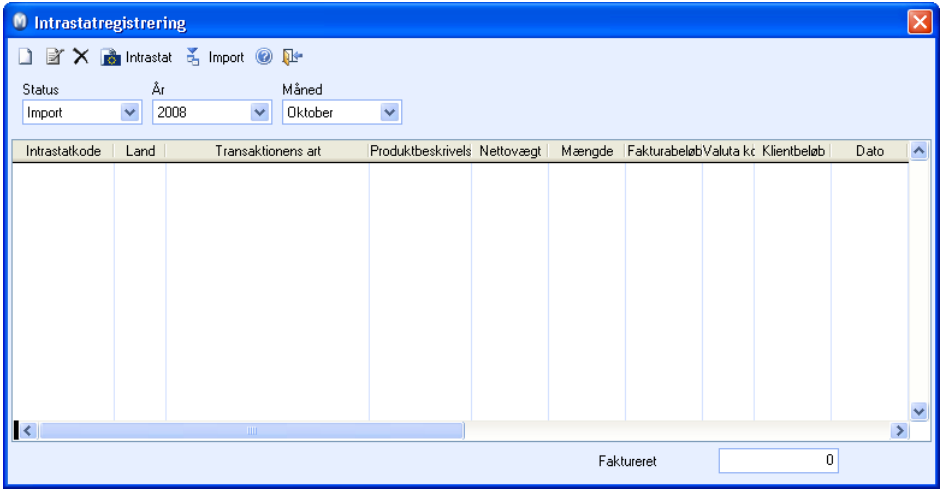

Sådan registrerer du en Intrastat-transaktion

1. Vælg **Vis - Regnskab - Intrastat** for at åbne registreringsvinduet.

Hvis du i **Indstillinger for Intrastat** har valgt at registrere information i kassekladden automatisk åbnes registreringsvinduet fra kassekladden når du benytter en **Momskode** for transaktioner som skal indberettes.

- 2. Klik **Ny**.
- 3. Vælg **Status** og **Intrastatdato**. Datoen bestemmer hvilken måned, transaktionen registreres i.
- 4. Klik **Ny**.
- 5. Skriv **Intrastatkode**.

Hvis du ikke allerede har registreret intrastatkoden i produktregistret, har du mulighed for at registrere varekoden her. Vælg i listen for at vælge det produkt i produktregistret, som intrastatkoden henviser til.

- 6. Vælg **Land**, **Transaktionens art** og øvrig information.
- 7. Klik **OK**.

*M* Når du har registreret alle transaktioner kan du udskrive en **Intrastatrapport**.

Hvis du benytter IDEP kan du sende **Intrastatrapport** via e-mail.

### <span id="page-6-0"></span>UDSKRIFT AF INTRASTATRAPPORT

**Intrastatrapport** kan udskrives til fil for elektronisk indberetning, til papir eller andre medier.

Sådan gør du når du har fuldført Intrastatregistrering

- 1. Klik **Vis Regnskab - Intrastat** for at udskrive rapporten. Indtast påkrævet information om land og øvrig information i kolonnerne for at redigere intrastatinformationen.
- 2. Foretag udvalg for rapporten. Vælg **Send til: Printer** hvis du vil printe rapporten ud på papir.

Hvis du skal indberette rapporten ved hjælp af IDEP skal du først gemme rapporten til en fil ved at vælge **Send til: Fil.** Du giver selv filen et navn. Vi anbefaler at oprette en speciel mappe til disse filer. Programmet husker hvor du sidst gemte en eksportfil.

3. Klik **OK**.

 *Udskriften gælder den måned som vises Intrastatregisteret.* 

 **Bemærk!** Når du har udskrevet en rapport i for eksempel januar, kommer næste måned, dvs. februar, næste gang du skal udskrive en rapport. Transaktionerne nulstilles ikke, så der er mulighed for at udskrive en rapport flere gange.

### <span id="page-7-0"></span>IMPORTER BILAGSLINJER TIL INTRASTATRAPPORTEN

Du kan importere bilagslinjer til intrastatrapporten fra andre moduler i systemet ved at gå til **Vis - Regnskab - Intrastat** og klikke knappen **Import** på værktøjslinjen.

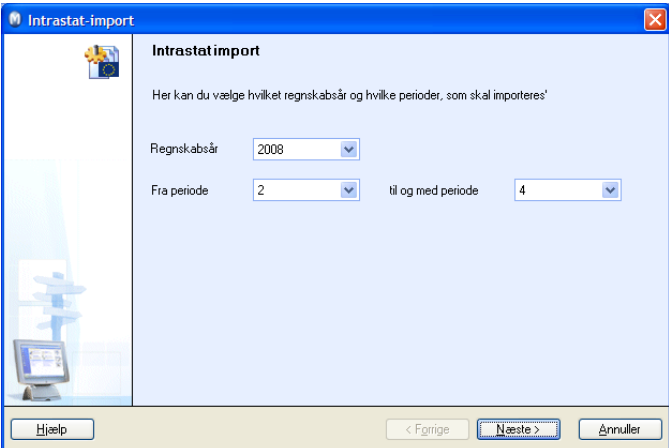

Vælg det regnskabsår og de perioder, du ønsker at importere data fra. Klik **Næste**.

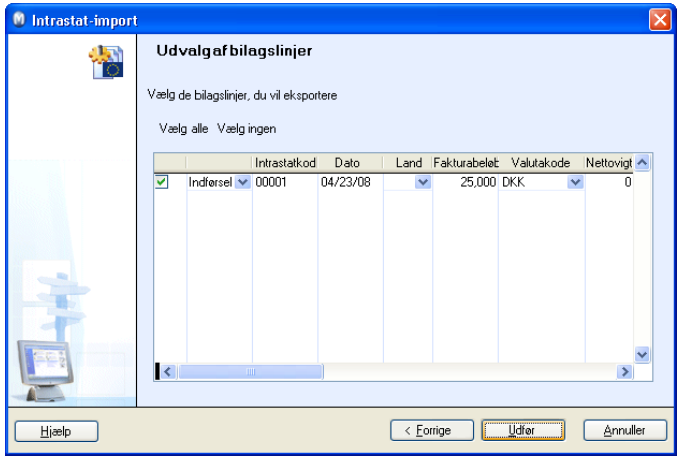

Når bilagslinjerne er blevet importeret vælger du hvilke linjer, du ønsker at inkludere i Intrastatrapporten.

Bilagslinjer vil nu automatisk blive genereret i vinduet **Intrastatregistrering** på grundlag af de importerede regnskabsdata.

 **Bemærk!** For at importere data om eksport af produkter til andre EU-lande skal du sikre at de eksporterede produkter er blevet registreret med en **Intrastatkode**. Angiv koden i feltet Intrastatkode på fanebladet **Diverse** i **Produktregistret**.

## <span id="page-8-0"></span>INTRASTATINDBERETNING

Fristen for indsendelse af de månedlige oplysninger til Intrastat er den 10. hverdag efter månedens udløb.

Du kan indberette Intrastat oplysninger til Danmarks Statistik enten elektronisk eller på blanketter fremsendt af Danmarks Statistik. Du må ikke indberette på egne blanketter.

#### IDEP

I Danmark kan du i endvidere udfylde de ordinære skemaer og benytte programmet IDEP til elektronisk at indsende en **Intrastatrapport**. Mamut opretter dermed en fil, som overføres ved hjælp af dette program. IDEP er et Windows-program, som er specielt udviklet til indberetning af Intrastat oplysninger. Læs mere om IDEP på [www.dst.dk](http://www.dst.dk/).

Ved udskrift af **Intrastatrapport** vælger du **Send til: Fil**. Vær ekstra opmærksom på at du skal lave to filer hvis du både registrerer import og eksport, en for hver.

Når du overfører filer vil du få tilbagemelding hvis filen eller overførslen fejler.

 **Bemærk!** En del kunder skal ændre koden A/D til koden 1/2 i feltet EU Import/Eksport i selve IDEP-programmet.

#### Virk.dk

For at kunne indberette Intrastat på virk.dk skal man logge sig på med en digital signatur. Udfyldelse foregår på virk.dk. Du kan printe **Intrastatrapporten** ud på papir fra Mamut inden du indberetter på virk.dk.

#### Papirblanket

Hvis du vælger indberetning på blanket, modtager du blanketter for hver måned i kalenderåret, samt et tilsvarende antal returkuverter. Du kan benytte rapporten i Mamut som grundlag for at udfylde blanketten, men da blanketternes udformning kan ændres kontinuerligt kan du ikke printe direkte på blanketten.